1. Mene sivulle https://chemaxon.com/ ja LOG IN

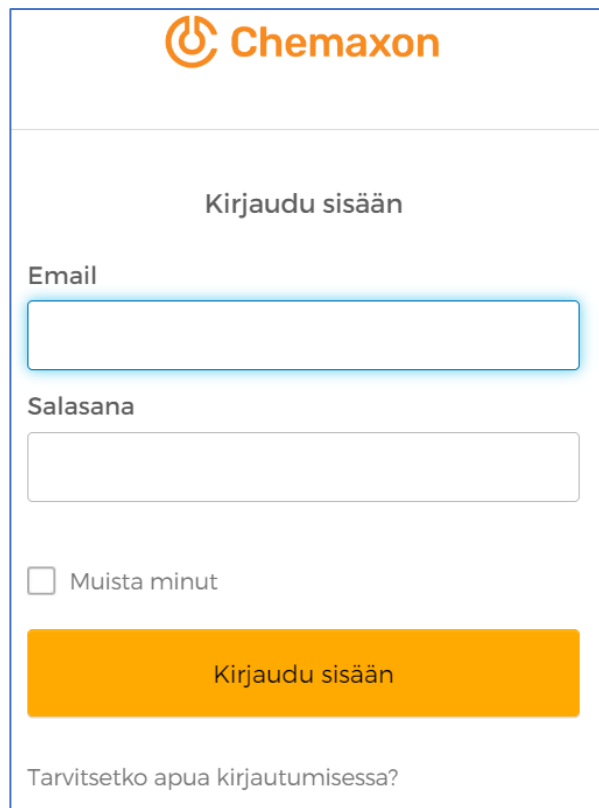

## 2. Paina Tarvitsetko apua...

### ja Register

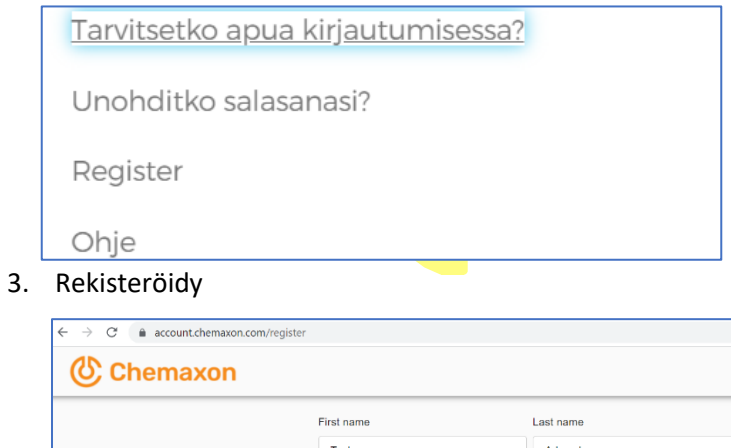

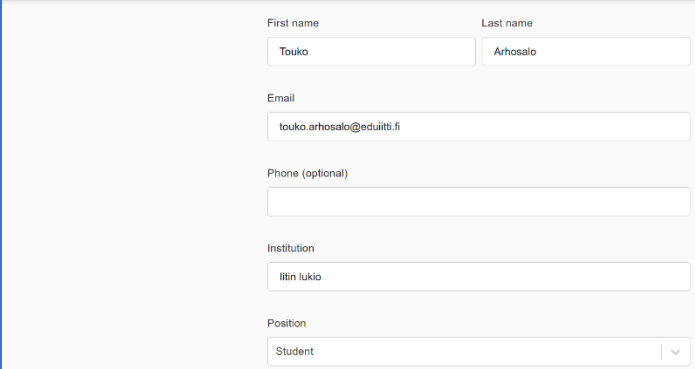

4. Mene lukemaan sähköpostit:

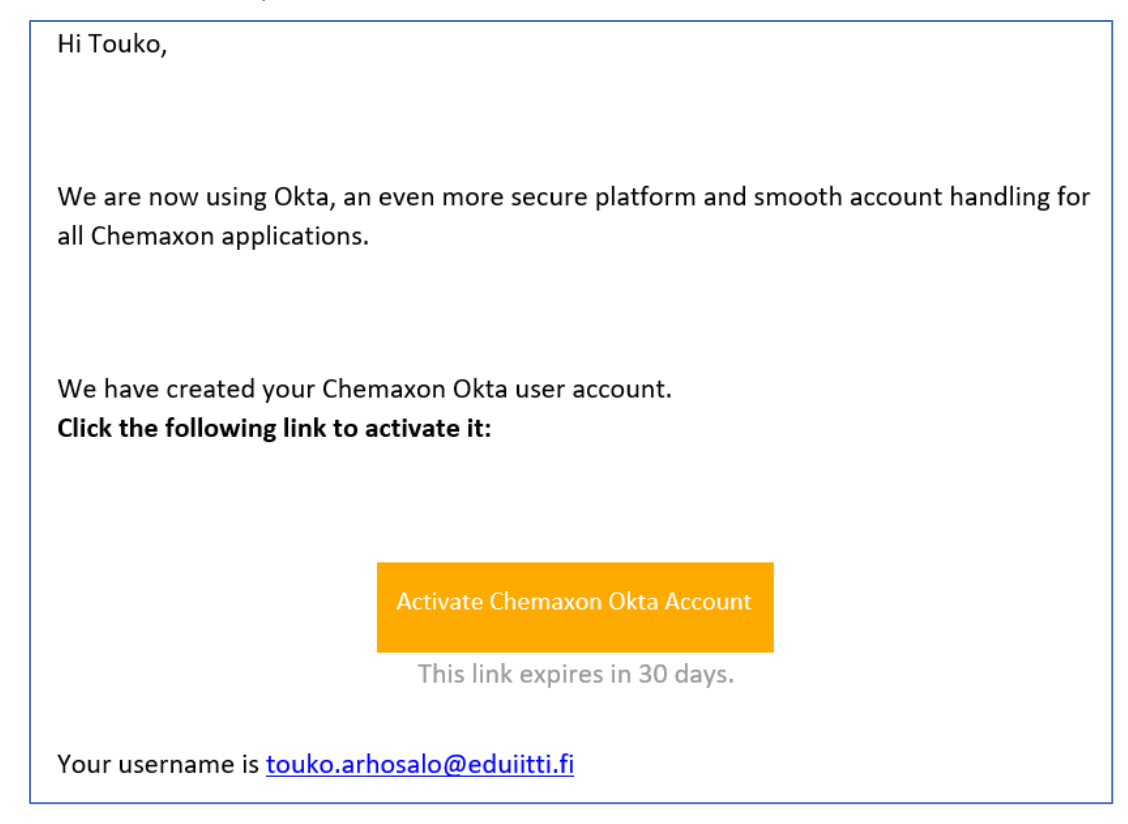

- 5. Klikkaa Activate…
- 6. Aseta salasana. Älä käytä samaa salasanaa jota olet käyttänyt muissa palveluissa.
- 7. Kirjaudu sisään uudellee[n https://chemaxon.com/](https://chemaxon.com/) ja LOG IN
- 8. Etsi Products-kohdasta Marvin download <https://chemaxon.com/products/marvin>

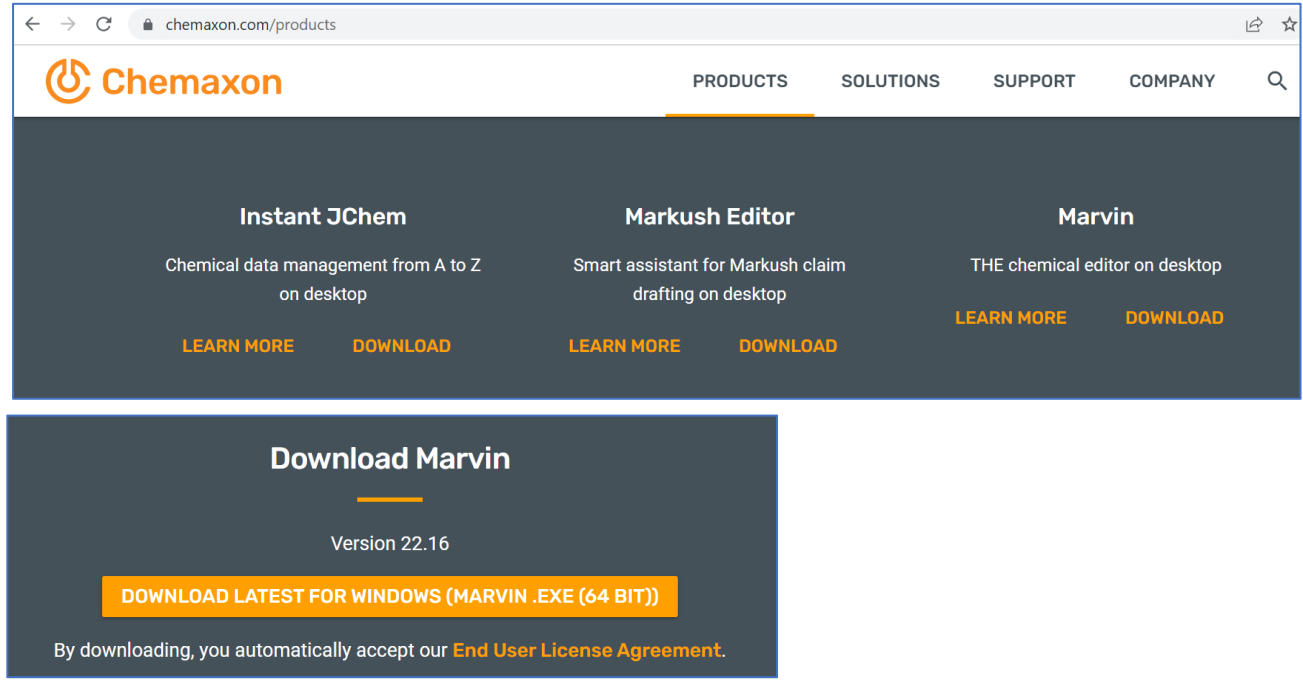

odottele lataus voi kestää…

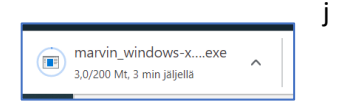

#### 9. Käynnistä asennusohjelma

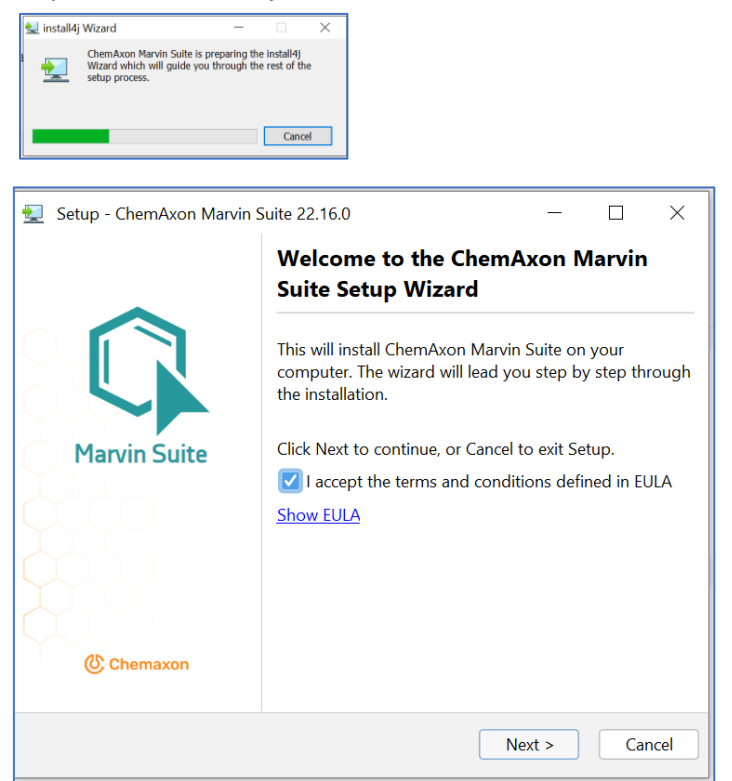

Valitaan Standard installation..

Kun asennus valmis, sinulla on alla olevat ohjelmat

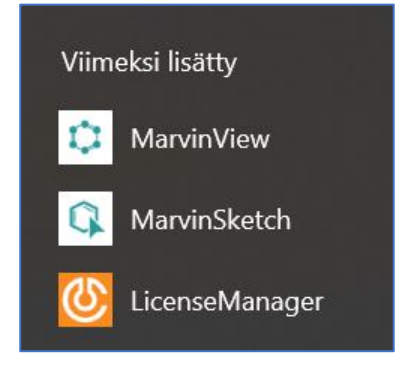

# Mistä lisenssi?

10. Scrollaa asennussivulla<https://chemaxon.com/products/marvin/download> kohtaan…

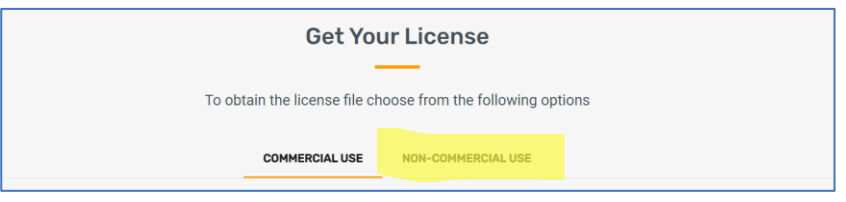

11. Valitse NON-COMMECIAL USE

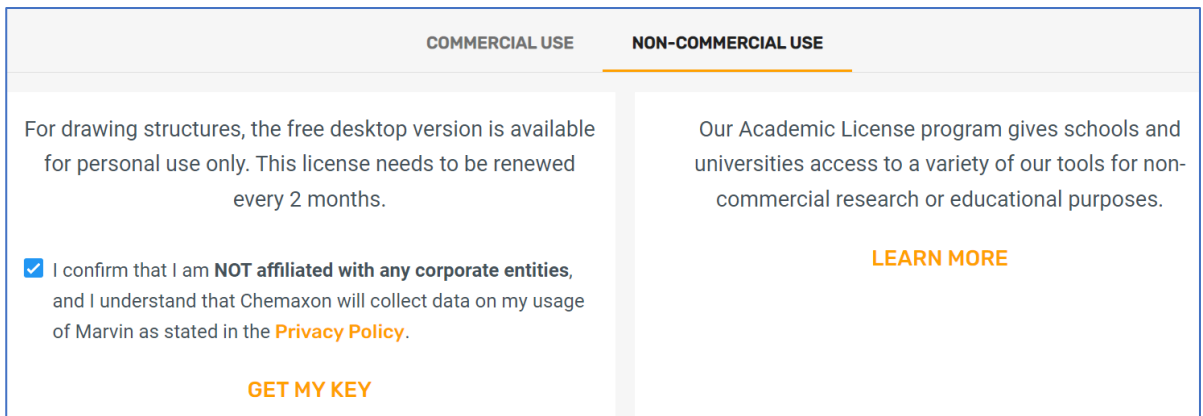

#### 12. Klikkaa GET MY KEY

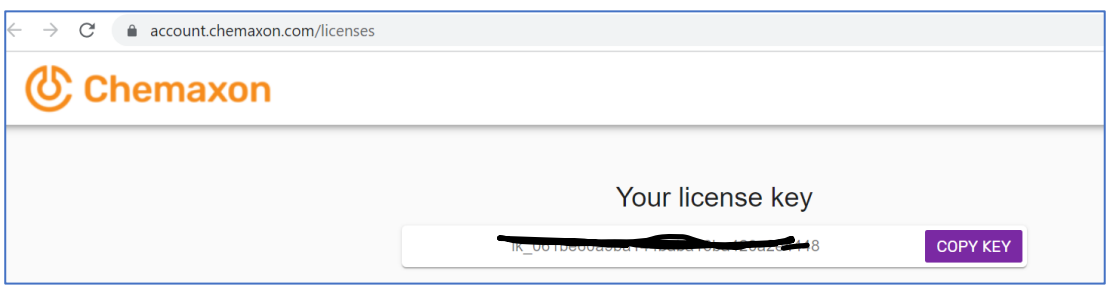

- 13. Klikkaa COPY KEY. Älä sulje selainikkunaa vielä, voit joutua tekemään kopioinnin uudestaan, jos ohjelma temppuilee.
- 14. Avaa LicenseManager
- 15. Mene välilehdelle License server configuration
- 16. Liitä aiemmin kopioimasi koodi

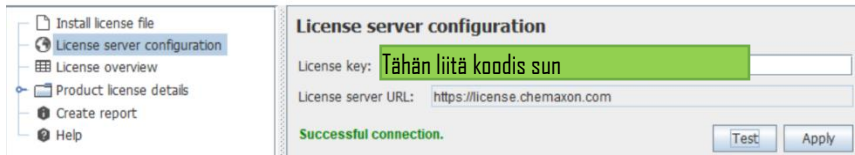

- 17. Paina Test ja jos yhteys kunnossa sitten Apply
- 18. Sulje LicenseManager ja käynnistä MarvinSketch.